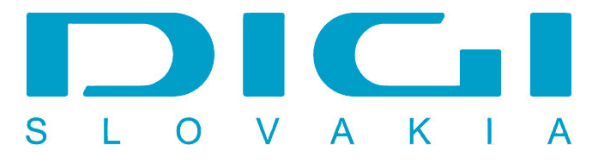

## **Pripojenie prostredníctvom PPPoE pod Windows Vista**

1. Štart / Ovládací panel

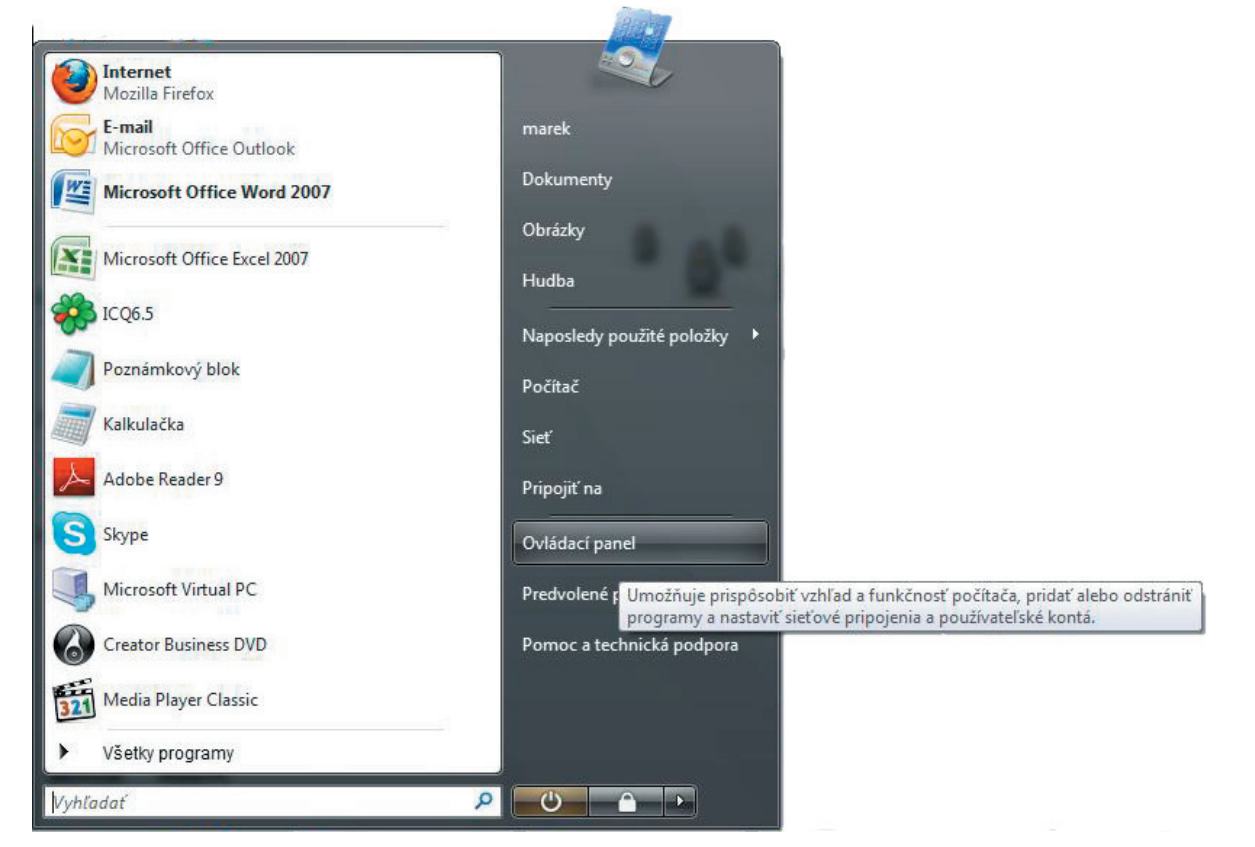

2. Ovládací panel - Centrum sietí

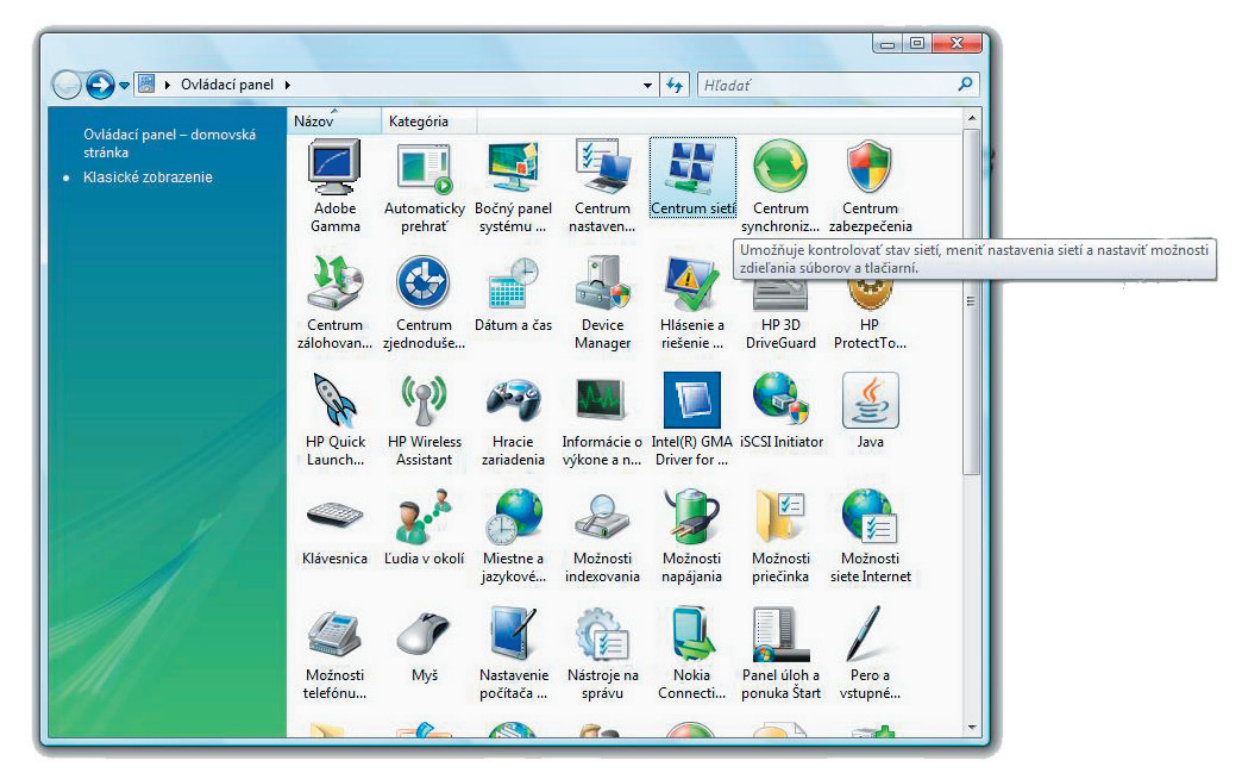

## 3. Vytvoriť pripojenie alebo sieť

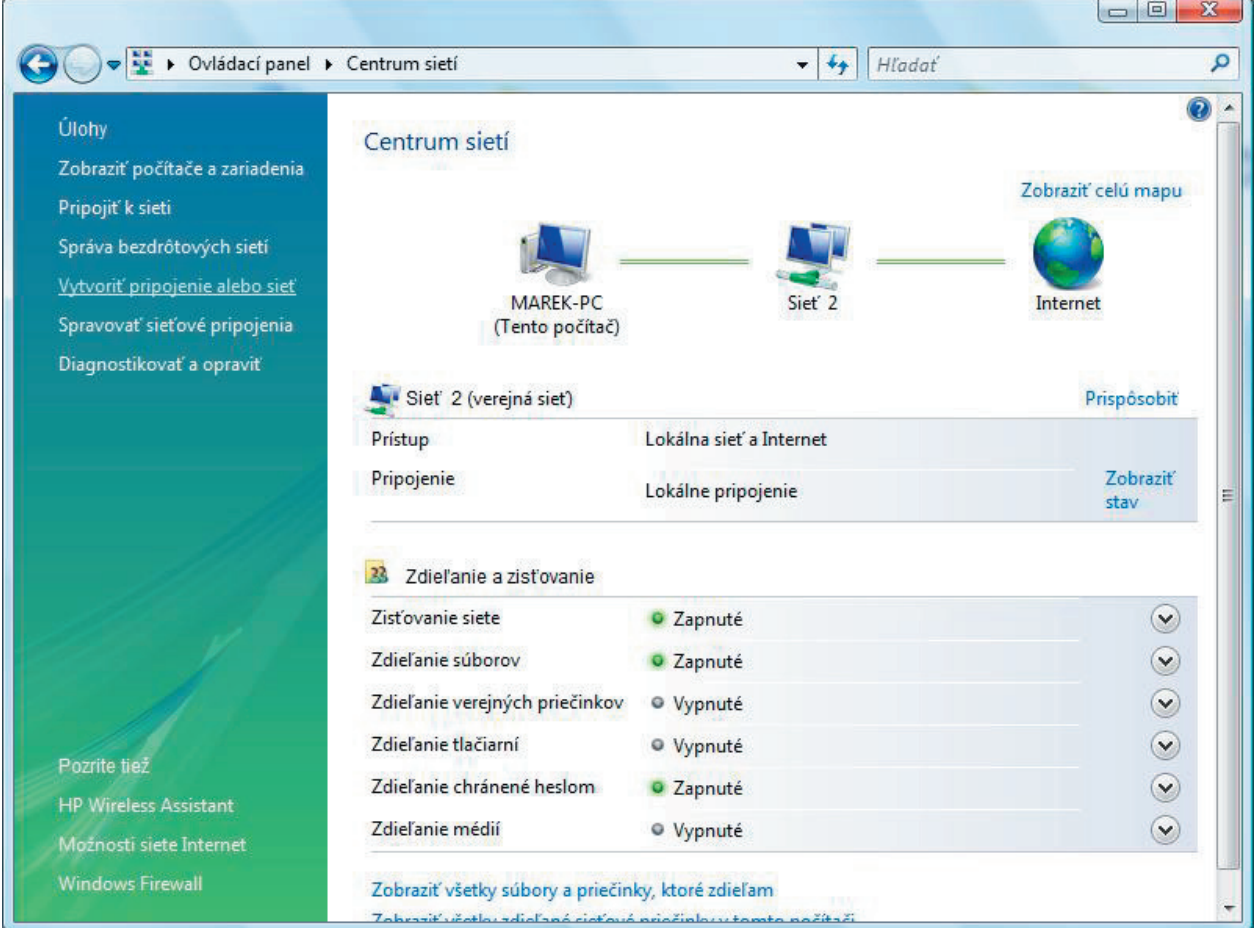

## 4. Pripojiť sa na internet

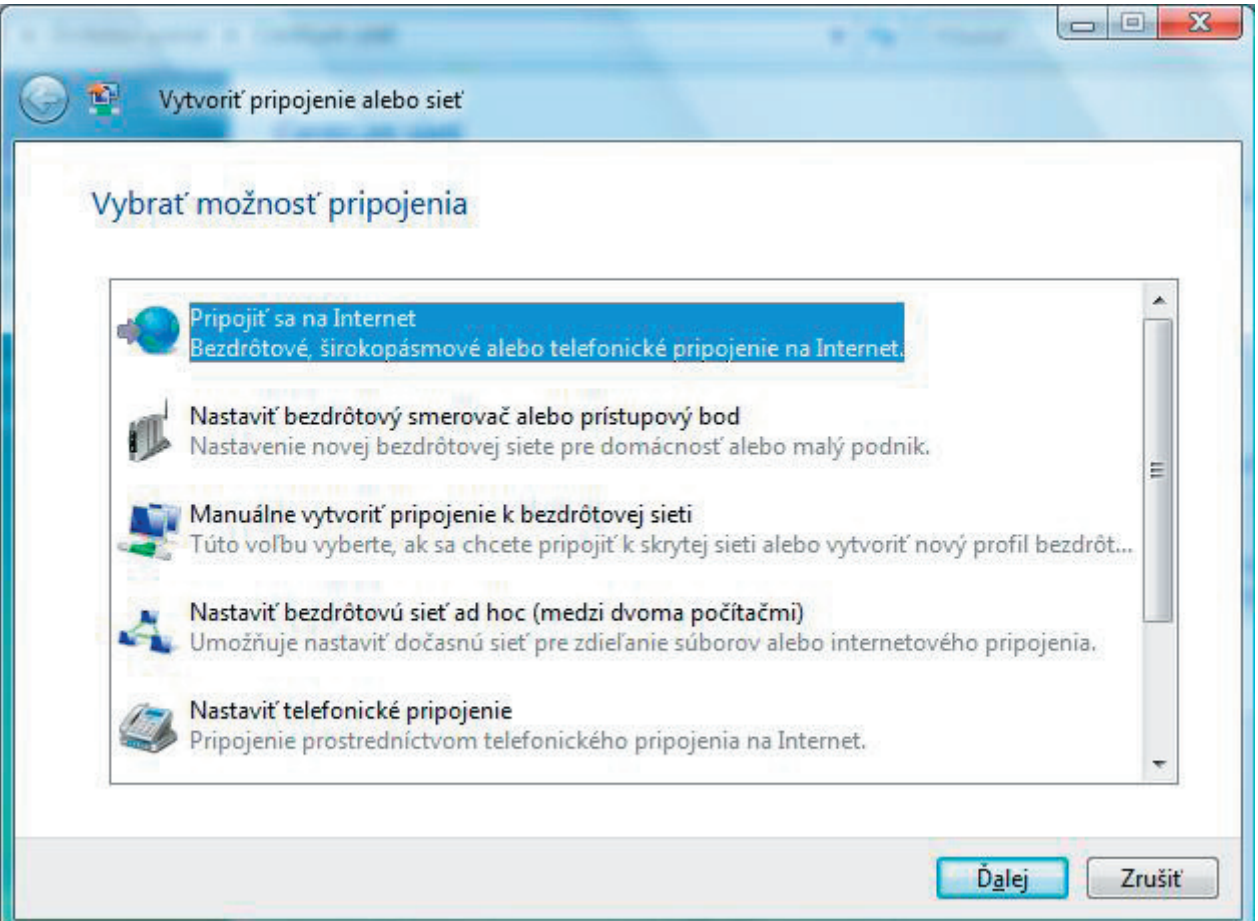

5. Nastaviť nové pripojenie

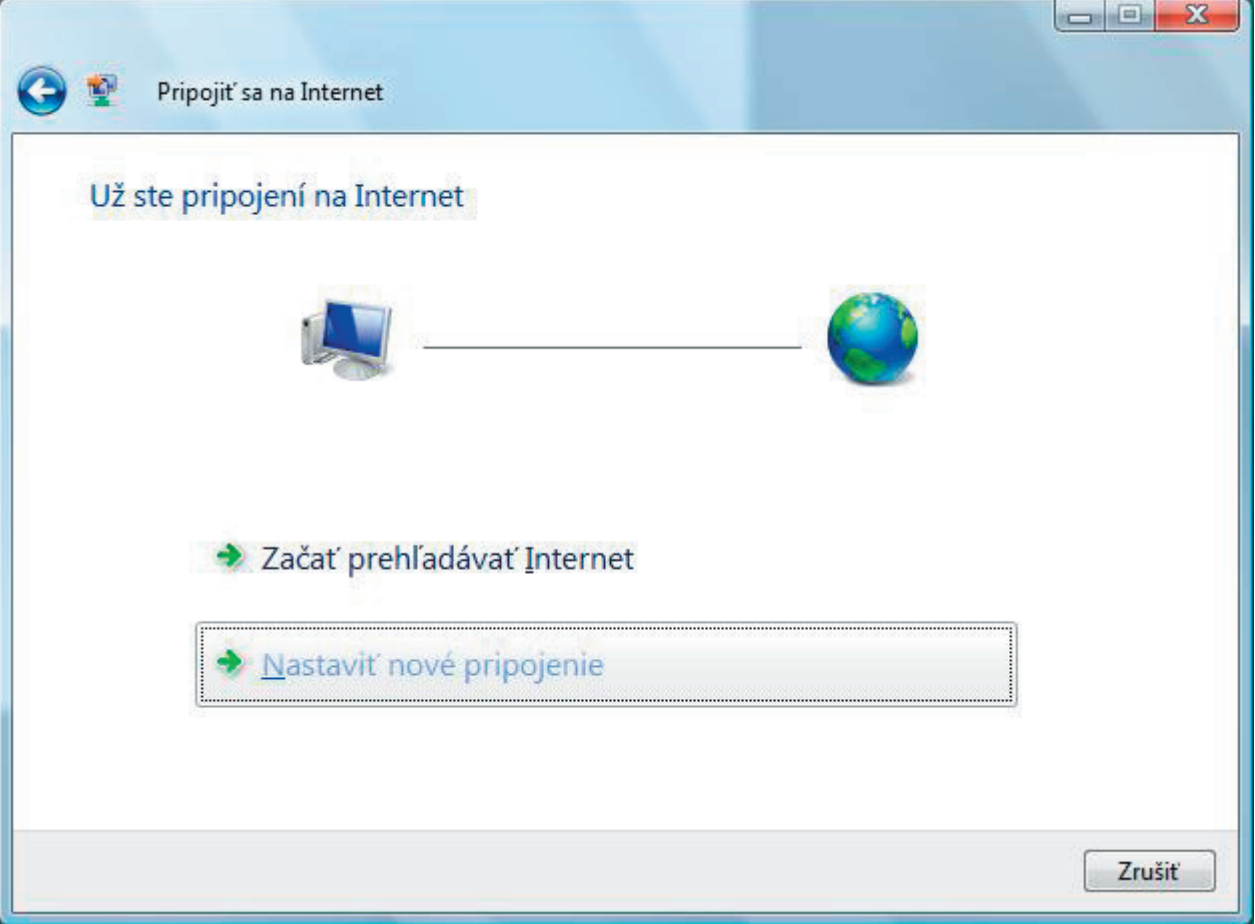

6. Nie, vytvoriť nové pripojenie

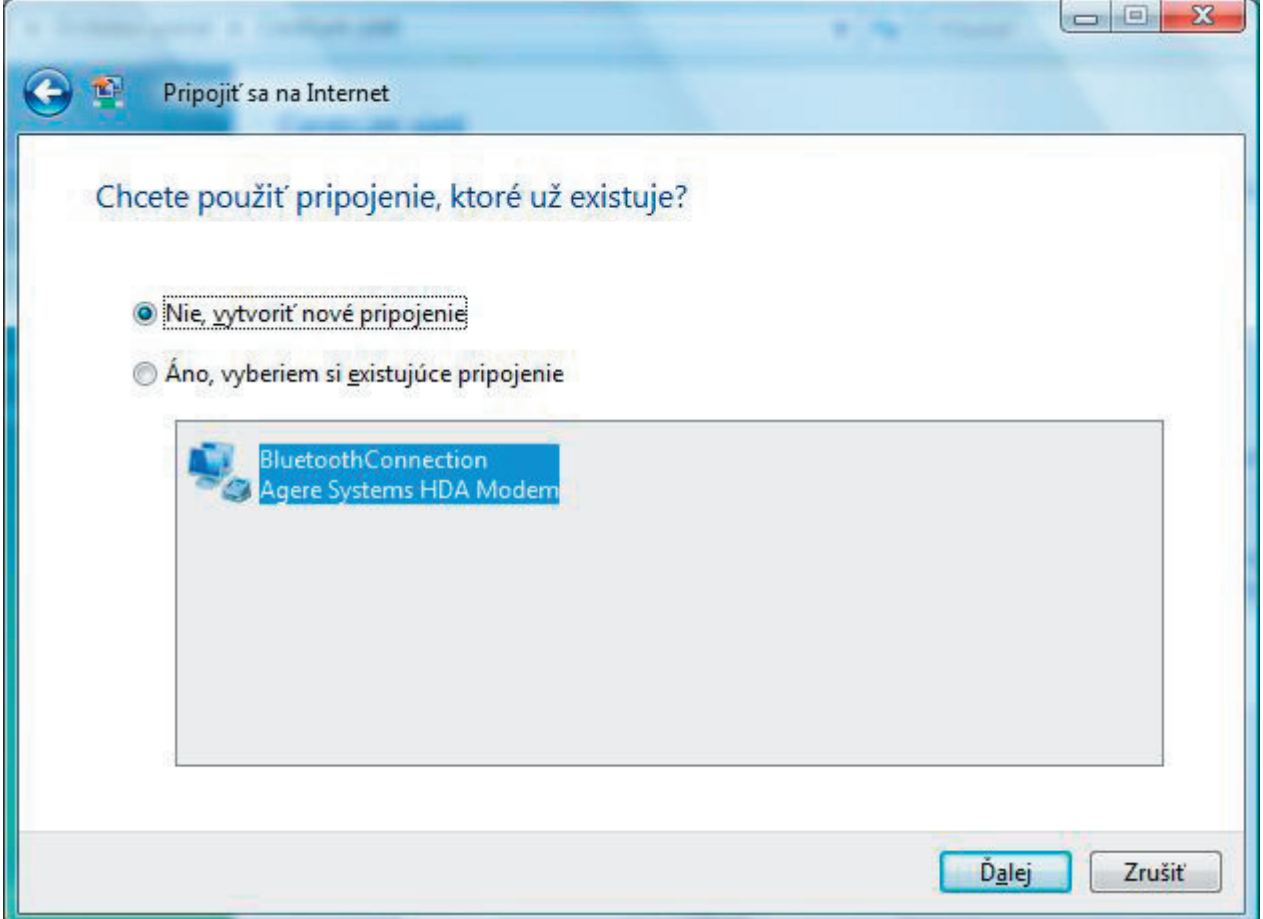

7. Širokopásmové pripojenie (PPPoE)

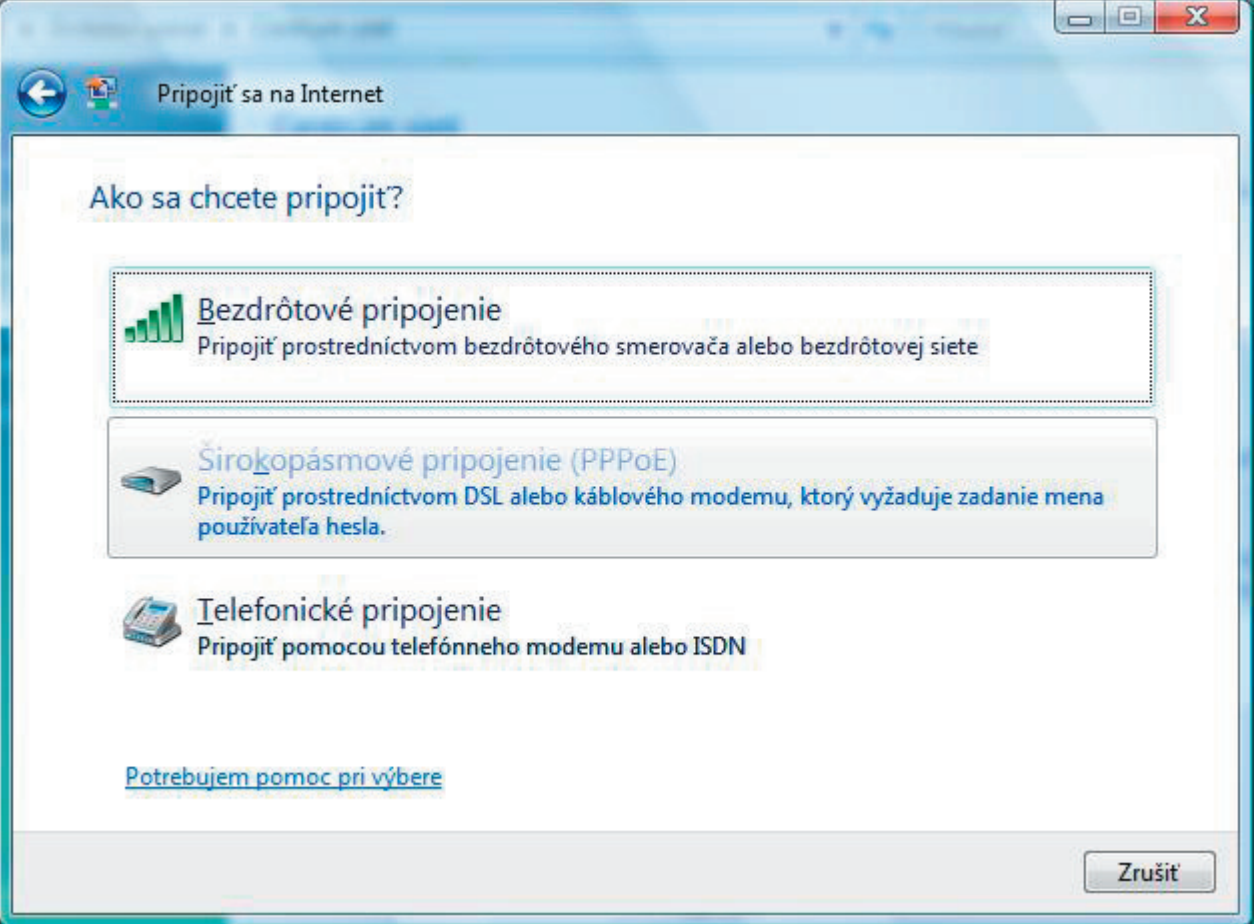

8. Zadanie používateľského mena a hesla (poskytne spoločnosť Digi)

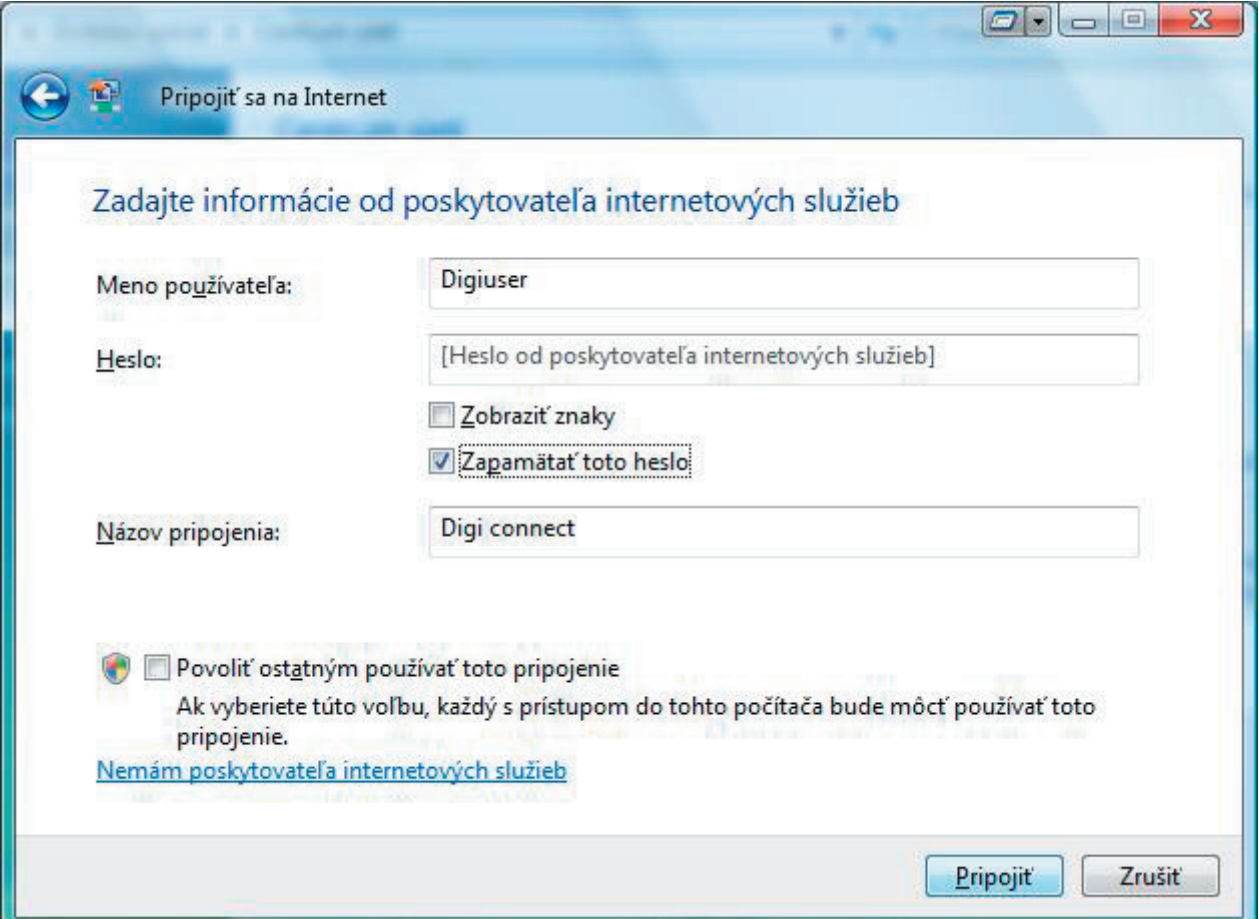

9. Pripája sa prostredníctvom WAN Miniport (PPPoE)

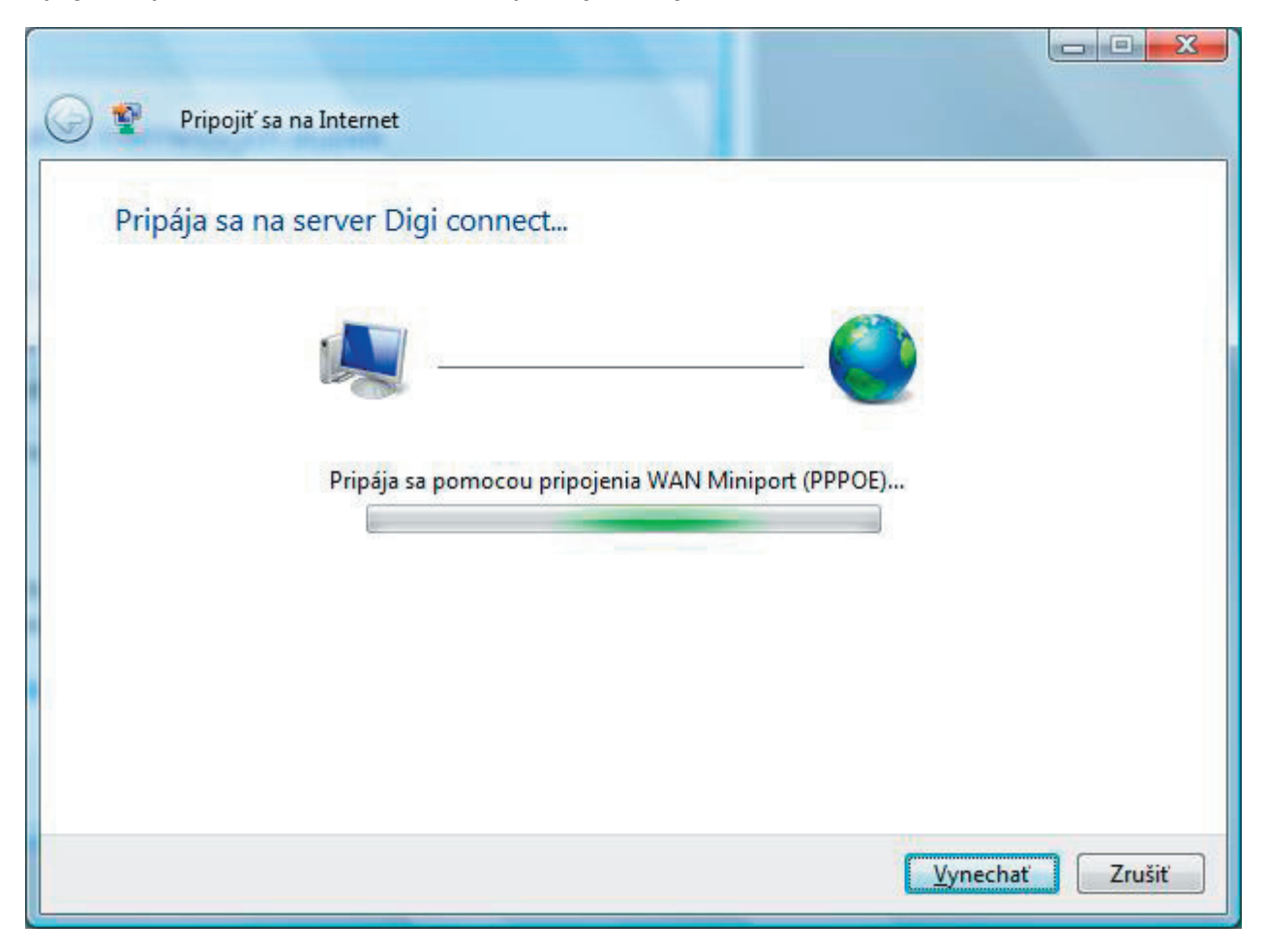